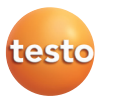

#### **Se familiariser avec les touches directes**

Les touches directes vous permettent de sélectionner directement des fonctions définies. Réglages d'usine :

Touche directe gauche ➀ : adapter la mise à l'échelle.

Touche directe droite ➁ : sélectionner le type d'image.

**Attention !** Risques de lésions oculaires provoquées par le rayonnement laser !

Ne regardez jamais le faisceau directement en face et ne dirigez jamais le laser vers une autre personne.

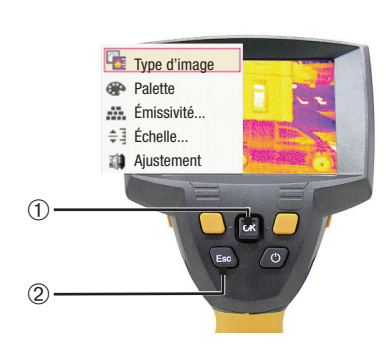

Échelle... Type d'image

 $\frac{1}{2}$  or  $\frac{1}{2}$ Esc

#### **Modifier l'affectation des touches directes**

Pour modifier la touche directe gauche ou droite :

- **<sup>1</sup>** Activer : poussez le **joystick** ➀ vers la gauche ou la droite.
- **<sup>2</sup>** Naviguer : poussez le **joystick** vers le haut / vers le bas.
- **<sup>3</sup>** Confirmer : appuyez sur **[OK]** ➀. ou Annuler : appuyez sur **[Esc]** ➁.

**testo 875i · Caméra thermique**

## **Instructions succinctes fr**

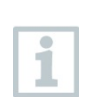

Ce mode d'emploi succinct décrit les manipulations de base de l'appareil. Veuillez vous référer au mode d'emploi pour une utilisation sûre du produit et des informations détaillées. Vous le trouverez à **www.testo.com** dans la zone de **téléchargement** de la page détaillée du produit concerné.

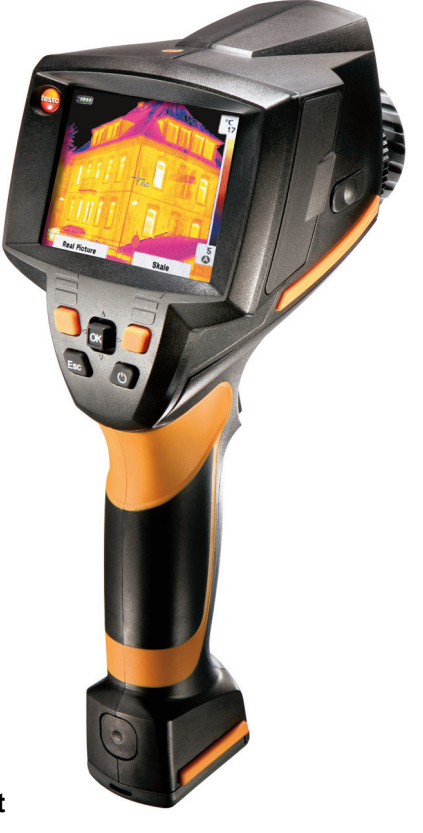

# **Contact**

#### FRANCE

➀ ➁

testo Sàrl Service après vente, 19 rue des Maraîchers, 57602 Forbach Tel. 03 87 29 29 00, Fax 03 87 87 29 18, E-mail: info@testo.fr BELGIQUE

testo NV Service après vente, Industrielaan 1, B-1740 Ternat Tel. 02/582 03 61

SUISSE testo SA Rte de Denges 28G,1027 Lonay, Tel. 021 801 12 23, Fax 021 801 12 24

Les adresses de nos filiales et partenaires commerciaux, mises à jour régulièrement, figurent sur internet à l'adresse suivante : www.testo.com

0971 8754 fr 02 fr

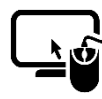

**Logiciel d'analyse testo IRSoft**

Avec le logiciel **testo IRSoft**, vous pouvez analyser vos images thermiques de manière détaillée et complète et créer des rapports professionnels.

Vous pouvez télécharger ce logiciel à titre gratuit et sans licence au lien suivant :

**www.testo.com/irsoft**

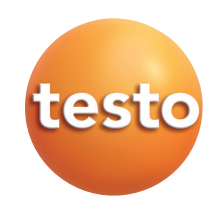

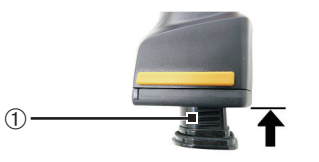

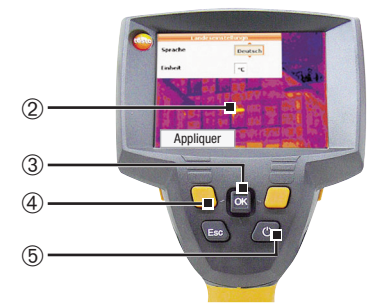

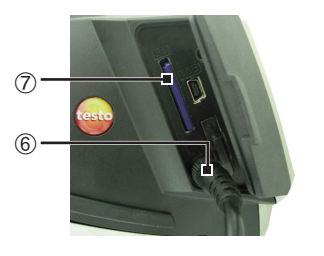

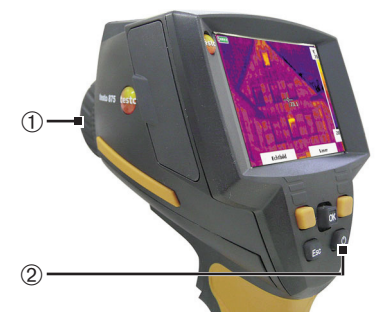

#### **Mise en service**

- **1** Insérez l'**accu** ➀ complètement dans le logement de manière à ce qu'il ne dépasse pas du dessous de la poignée.
- La caméra démarre automatiquement.
- **2** Retirez la feuille de protection de l'**afficheur** ➁.
- Vous pouvez régler la langue de l'appareil (**Language**) et l'unité de température (**Unit**) :
- **3** Poussez le **joystick** ➂ vers le haut / vers le bas pour sélectionner l'option désirée.
- **<sup>4</sup>** Appuyez sur **[OK]** ➂.
- **<sup>5</sup>** Poussez le **joystick** vers le haut / vers le bas, pour modifier le réglage.
- **6** Appuyez sur **[OK]**.
- **<sup>7</sup>** Appuyez sur la touche de fonction **[Appliquer]** (**[Apply]**) ➃ pour enregistrer les réglages.
- **<sup>8</sup>** Appuyez sur **[ ]** ➄ pour éteindre la caméra.
- **9** Raccordez le **bloc d'alimentation** (V) 6.
- **<sup>10</sup>** Chargez complètement l'accu (3 heures).
- **<sup>11</sup>** Insérez la **carte mémoire** dans le logement de carte (**SD**) ➆.
- La caméra est ensuite prête à être utilisée.

### **Allumer / éteindre**

- Retirez le **capuchon** ➀ de l'objectif. Allumer : Appuyez sur  $[\mathbf{\textcolor{blue}{C}}]$  ②.
- Au terme de la durée de préchauffage, la fenêtre de mesure s'affiche.
- La caméra effectue un étalonnage automatique du zéro toutes les 60 s environ. Ceci est reconnaissable au bruit de claquement. L'image est alors gelée pendant un bref instant.

Éteindre : appuyer de nouveau sur  $[<sup>0</sup>]$ .

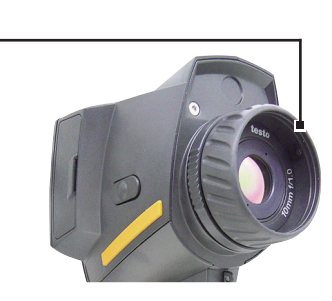

➀

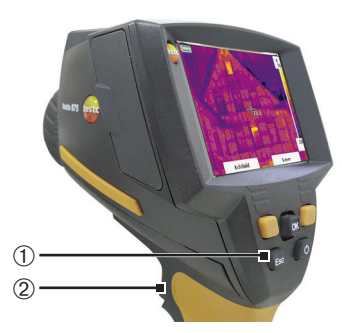

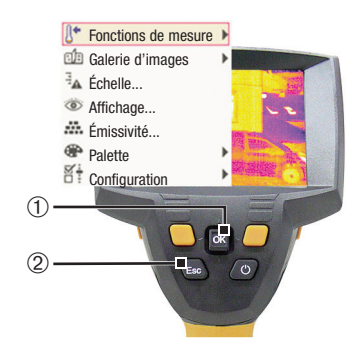

## **Mettre l'image au point**

Tournez l'**objectif** ➀ à la main.

#### **Enregistrer une image**

- **<sup>1</sup>** Geler l'image : appuyez une fois sur la touche gâchette ➁.
- **<sup>2</sup>** Sauvegarder l'image : appuyez une nouvelle fois sur la touche gâchette.

#### ou

Rejeter l'image : appuyez sur **[Esc]** ➀.

### **Se familiariser avec les menus**

- **<sup>1</sup>** Ouvrir un menu : appuyez sur **[OK]** ➀.
- **<sup>2</sup>** Naviguer : poussez le **joystick** ➀ vers le bas / vers le haut.
- **3** Ouvrir un sous-menu (seulement pour les points de menus affectés du symbole ▶) : poussez le joystick vers la droite.
- **<sup>4</sup>** Activer la fonction : appuyez sur **[OK]**.

#### ou

Quitter le menu : appuyez sur **[Esc]** ➁.